GUÍA DE PROCEDIMIENTOS: SOLICITUD DE CREDITOS OFICIALES EN LÍNEA - TUTORIAL PASO A PASO. (Este procedimiento solo es para estudiantes activos)

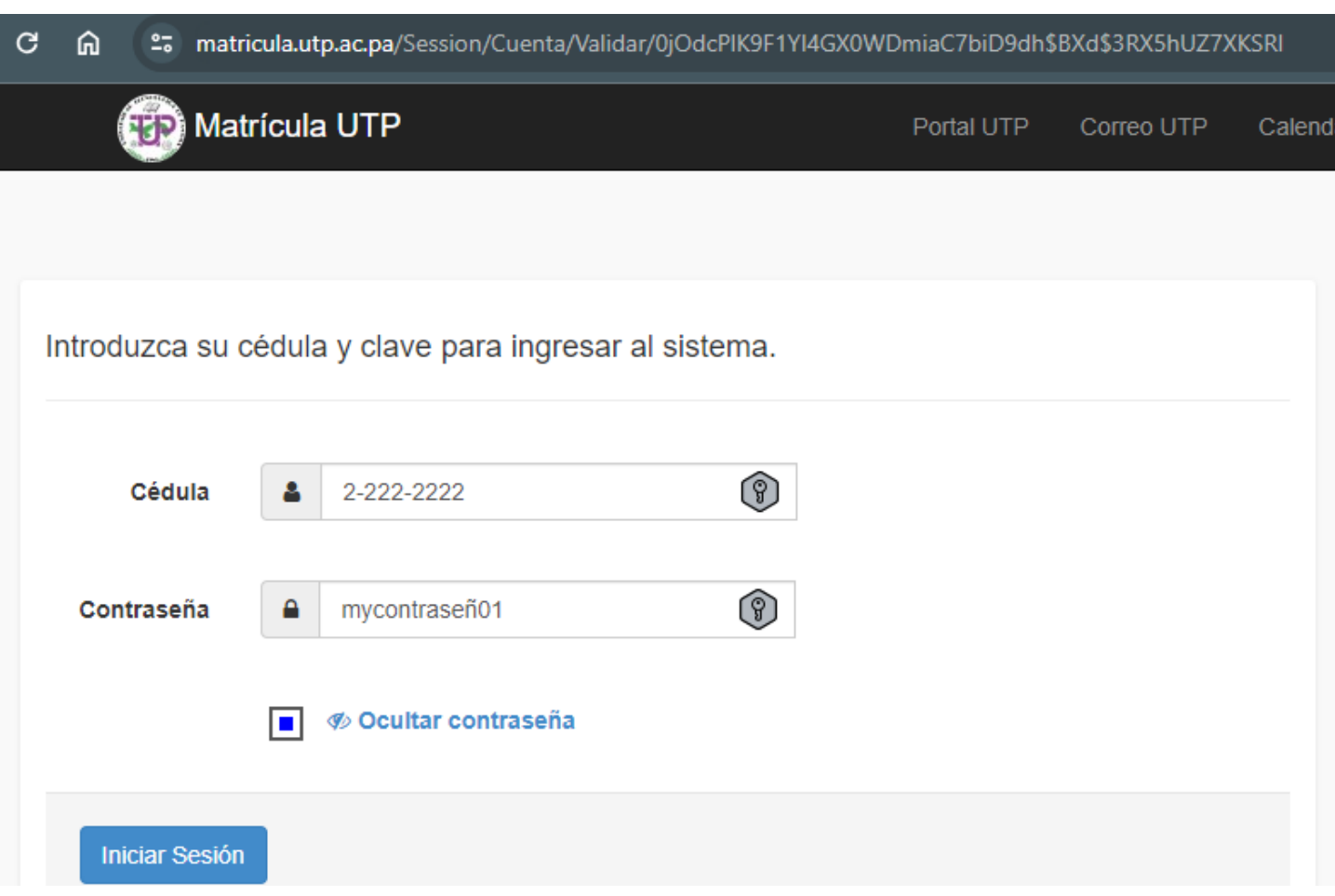

Ilustración 1: Diríjase a [https://matricula.utp.ac.pa](https://matricula.utp.ac.pa/) luego coloque su cedula y contraseña

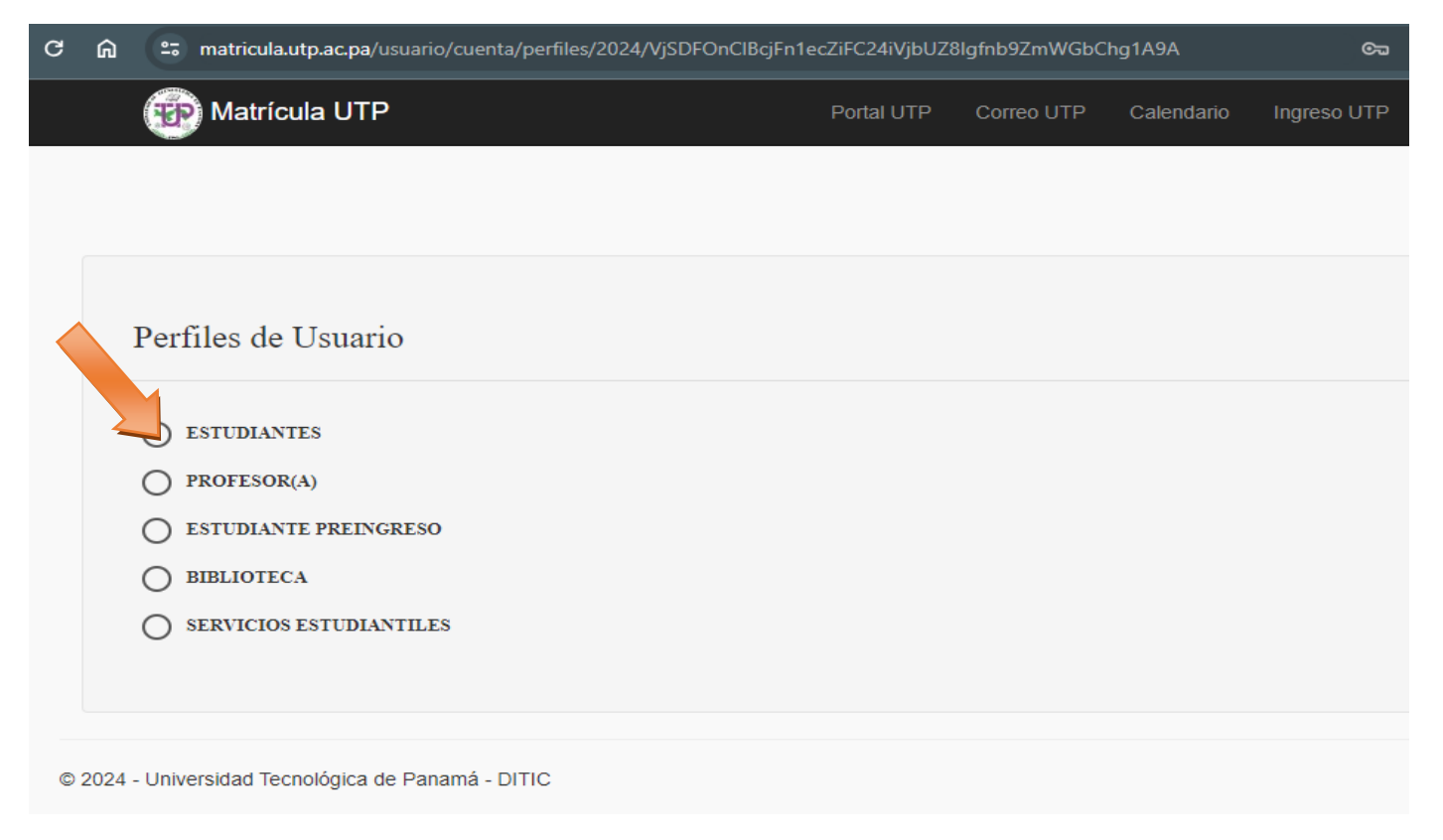

Ilustración 2: Seleccione: >ESTUDIANTES

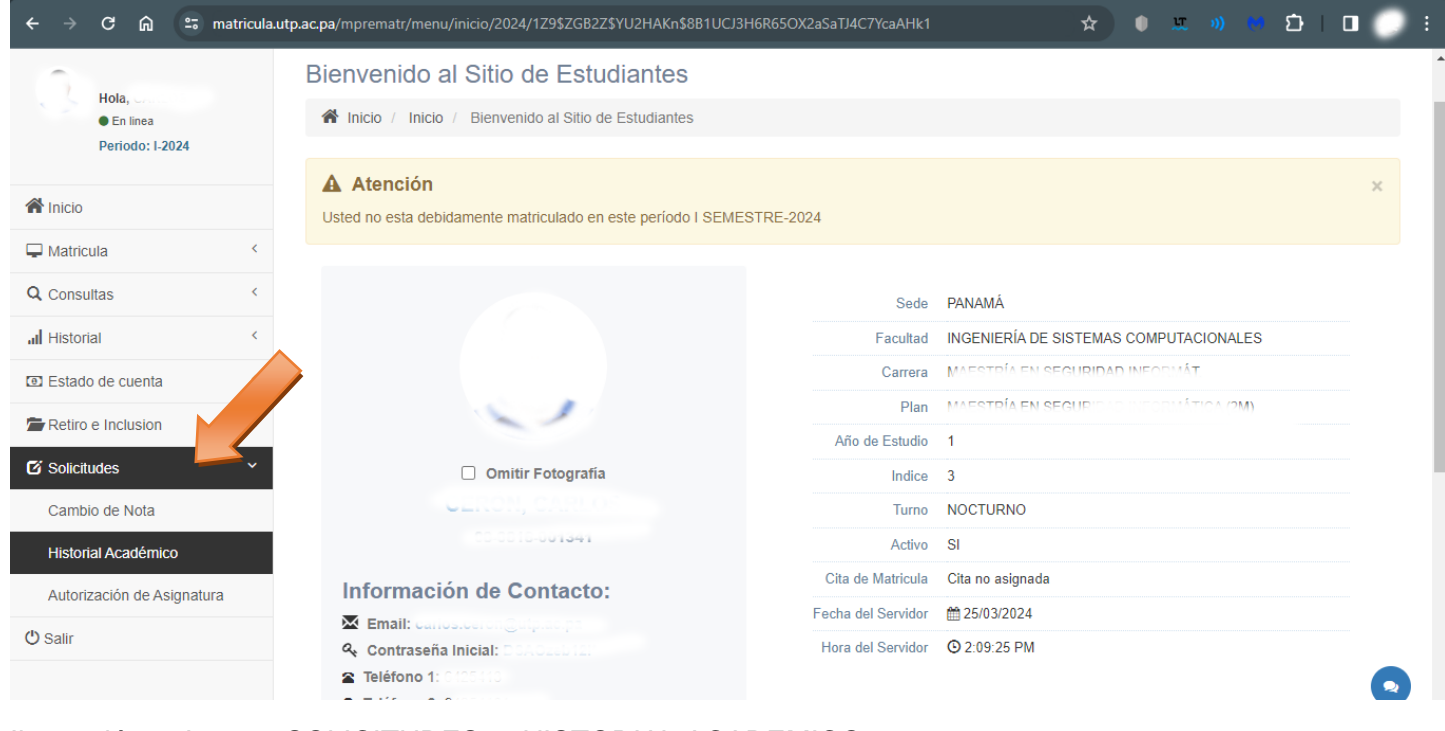

Ilustración 3: Ir a: >SOLICITUDES >HISTORIAL ACADEMICO

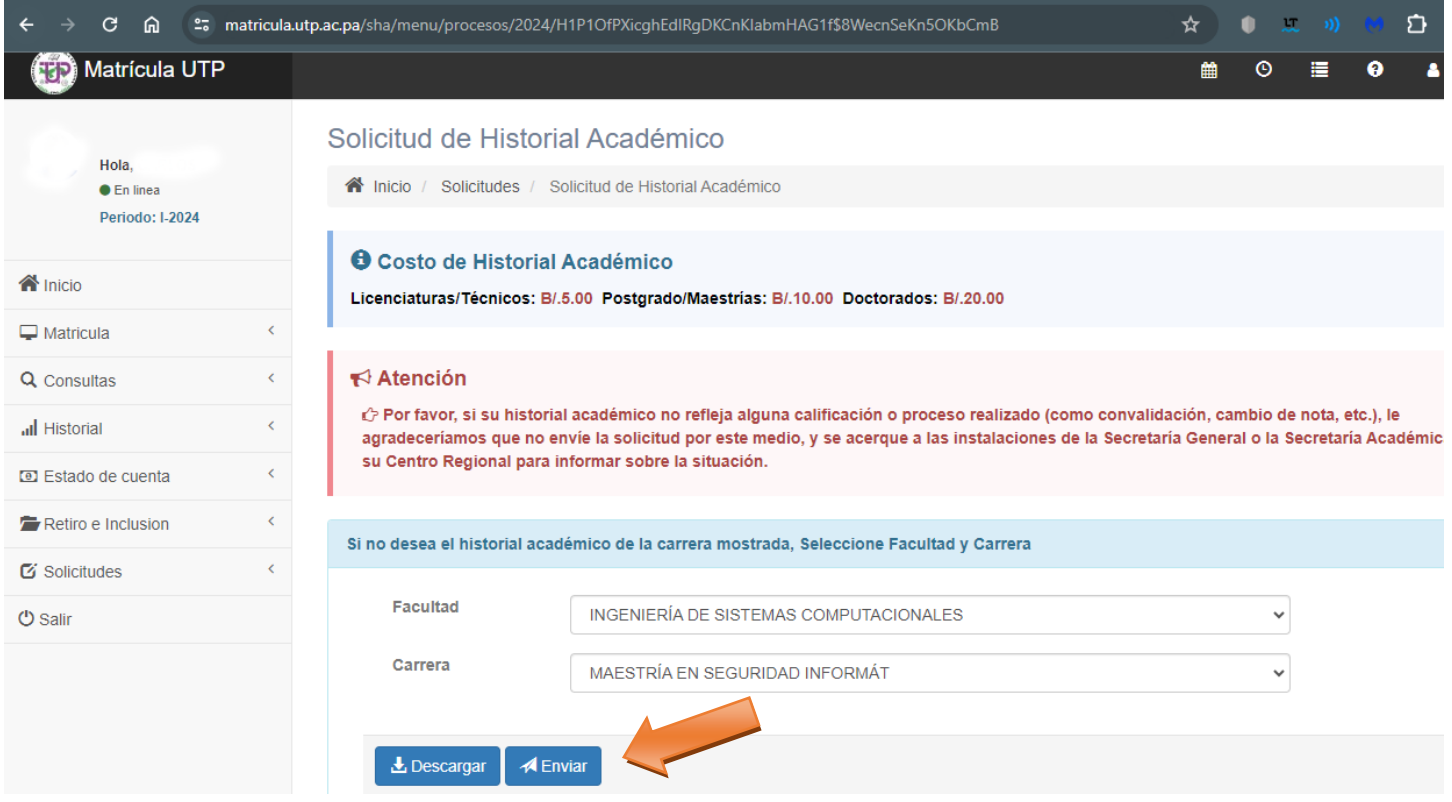

Ilustración 4: Seleccione la facultad y la carrera y luego al botón enviar.

Realice el pago correspondiente en caja del centro, en un termino de 24 horas tendrá sus créditos oficiales en su correo electrónico institucional.